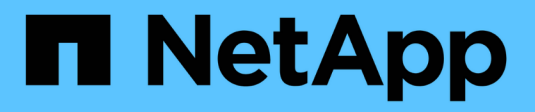

# **Interface principale**

SANtricity 11.6

NetApp February 12, 2024

This PDF was generated from https://docs.netapp.com/fr-fr/e-series-santricity-116/um-admin/home-pageunified.html on February 12, 2024. Always check docs.netapp.com for the latest.

# **Sommaire**

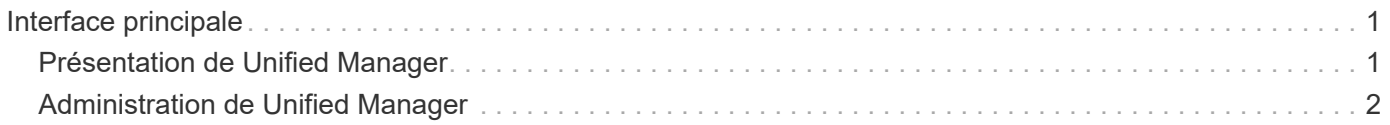

# <span id="page-2-0"></span>**Interface principale**

## <span id="page-2-1"></span>**Présentation de Unified Manager**

## **Concepts**

## **Présentation de l'interface**

Unified Manager est une interface web qui permet de gérer plusieurs baies de stockage à partir d'une seule vue.

## **Page principale**

Lorsque vous vous connectez à Unified Manager, la page principale s'ouvre sur **Manage - All**. À partir de cette page, vous pouvez faire défiler la liste des matrices de stockage détectées sur votre réseau, afficher leur état et effectuer des opérations sur une seule matrice ou sur un groupe de matrices.

## **Barre latérale de navigation**

La barre latérale de navigation offre les éléments suivants :

- **Gérer** Rechercher des matrices de stockage dans votre réseau, lancer SANtricity System Manager pour une matrice, importer des paramètres d'une matrice vers plusieurs matrices et gérer des groupes de baies. Cochez les cases en regard des noms de tableau pour effectuer des opérations sur ces derniers, telles que l'importation de paramètres et la création de groupes de matrices. Les points de suspension à la fin de chaque ligne fournissent un menu en ligne pour les opérations sur un tableau unique, comme le renommer.
- **Opérations** permet d'afficher la progression des opérations par lots, comme l'importation de paramètres d'une matrice à une autre.

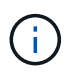

Certaines opérations ne sont pas disponibles lorsqu'une matrice de stockage présente un état non optimal.

- **Gestion des certificats** gérer les certificats pour s'authentifier entre les navigateurs et les clients.
- **Access Management** établissez l'authentification des utilisateurs pour l'interface Unified Manager.
- **Support** permet d'afficher les options, les ressources et les contacts d'assistance technique.

#### **Fonctions de bannière**

Dans la bannière supérieure, vous pouvez accéder à l'aide et à d'autres documents relatifs à l'interface de Unified Manager. Vous pouvez également accéder aux options d'administration disponibles dans la liste déroulante située à côté de votre nom de connexion.

## **Navigateurs pris en charge**

SANtricity Unified Manager est accessible depuis plusieurs types de navigateurs.

Les navigateurs et versions suivants sont pris en charge.

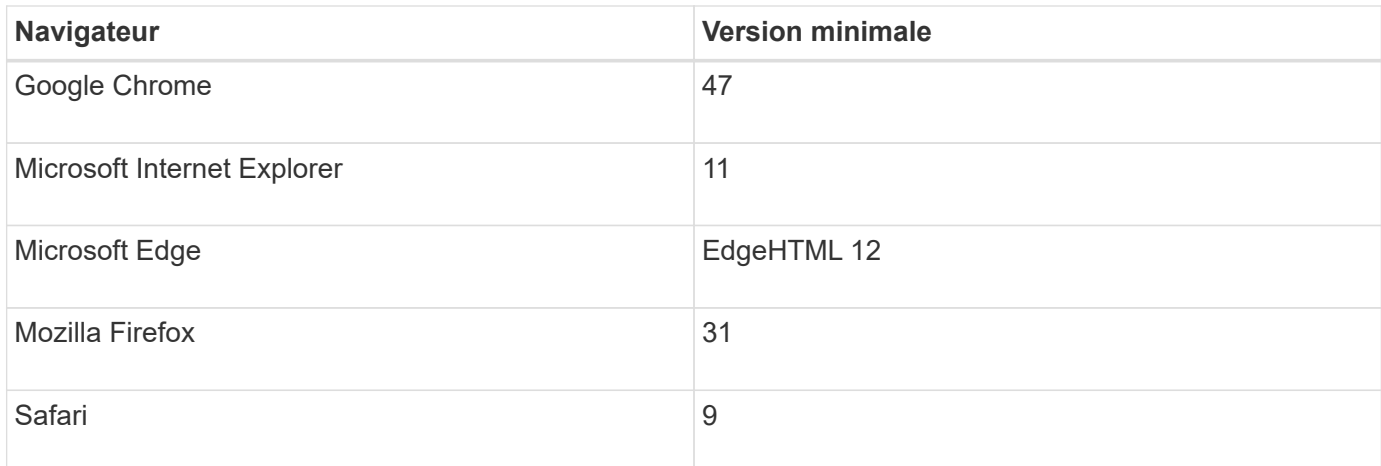

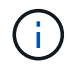

Le proxy de services Web doit être installé et accessible au navigateur.

## <span id="page-3-0"></span>**Administration de Unified Manager**

## **Concepts**

## **Protection par mot de passe de l'administrateur**

Vous devez configurer SANtricity Unified Manager avec un mot de passe d'administrateur pour le protéger contre tout accès non autorisé.

### **Définition d'un mot de passe administrateur**

La définition d'un mot de passe administrateur protège le logiciel des utilisateurs qui exécutent des commandes destructives de manière involontaire ou malveillante. Lorsque vous démarrez Unified Manager pour la première fois, vous devez définir un mot de passe d'administrateur.

Un mot de passe administrateur est partagé entre tous les utilisateurs. Tout utilisateur possédant ce mot de passe peut modifier la configuration des systèmes de stockage.

#### **Saisissez votre mot de passe**

Le logiciel vous demande le mot de passe une seule fois lors d'une seule session de gestion. Une session est expirée au bout de 30 minutes d'inactivité par défaut. Vous devez alors saisir à nouveau le mot de passe. Si vous le souhaitez, vous pouvez régler le délai d'expiration de la session.

Si un autre utilisateur accède au logiciel à partir d'un autre client de gestion et modifie le mot de passe pendant que votre session est en cours, vous êtes invité à saisir un mot de passe lors de la prochaine tentative d'opération de configuration ou d'affichage.

Pour des raisons de sécurité, vous ne pouvez tenter de saisir un mot de passe que cinq fois avant que le logiciel n'entre dans un état de « verrouillage ». Dans cet état, le logiciel rejette les tentatives de mot de passe suivantes. Vous devez attendre 10 minutes pour revenir à l'état « normal » avant d'essayer de saisir à nouveau un mot de passe.

## **Comment**

## **Modifiez le mot de passe d'administration**

Vous pouvez modifier le mot de passe d'administration utilisé pour accéder à SANtricity Unified Manager.

## **Avant de commencer**

- Vous devez être connecté en tant qu'administrateur local, qui inclut les autorisations d'administrateur racine.
- Vous devez connaître le mot de passe d'administration actuel.

## **Description de la tâche**

Suivez les consignes suivantes lorsque vous choisissez un mot de passe :

- Les mots de passe sont sensibles à la casse.
- Les espaces en fin de page ne sont pas supprimés des mots de passe lorsqu'ils sont définis. Veillez à inclure des espaces s'ils étaient inclus dans le mot de passe.
- Pour renforcer la sécurité, utilisez au moins 15 caractères alphanumériques et modifiez fréquemment le mot de passe.

## **Étapes**

- 1. Sélectionnez **Paramètres › gestion des accès**.
- 2. Sélectionnez l'onglet **rôles d'utilisateur local**.
- 3. Sélectionnez l'utilisateur **admin** dans la table.

Le bouton Modifier le mot de passe devient disponible.

4. Sélectionnez **Modifier le mot de passe**.

La boîte de dialogue modification du mot de passe s'ouvre.

- 5. Si aucun mot de passe minimum n'est défini pour les mots de passe d'utilisateur local, cochez la case pour demander à l'utilisateur d'entrer un mot de passe pour accéder au système.
- 6. Saisissez le nouveau mot de passe dans les deux champs.
- 7. Entrez votre mot de passe administrateur local pour confirmer cette opération, puis cliquez sur **Modifier**.

## **Changer les mots de passe des matrices de stockage**

Vous pouvez mettre à jour les mots de passe utilisés pour afficher et accéder aux baies de stockage dans SANtricity Unified Manager.

## **Avant de commencer**

- Vous devez être connecté avec un profil utilisateur qui inclut les autorisations d'administrateur de stockage.
- Vous devez connaître le mot de passe actuel de la baie de stockage, qui est défini dans SANtricity System Manager.

## **Description de la tâche**

Dans cette tâche, vous entrez le mot de passe actuel d'une matrice de stockage afin de pouvoir y accéder

dans Unified Manager. Cela peut être nécessaire si le mot de passe de la baie a été modifié dans System Manager et qu'il doit maintenant être également modifié dans Unified Manager.

## **Étapes**

- 1. Dans la page **gérer**, sélectionnez une ou plusieurs matrices de stockage.
- 2. Menu sélection:tâches rares[fournir des mots de passe de matrice de stockage].
- 3. Entrez le mot de passe ou les mots de passe pour chaque matrice de stockage, puis cliquez sur **Enregistrer**.

## **Gérer les délais d'expiration des sessions**

Vous pouvez configurer les délais d'expiration du SANtricity Unified Manager de sorte que les sessions inactives des utilisateurs soient déconnectées au bout d'un délai spécifié.

## **Description de la tâche**

Par défaut, le délai d'expiration de la session pour Unified Manager est de 30 minutes. Vous pouvez régler cette heure ou désactiver complètement les délais de session.

## **Étapes**

- 1. Dans la barre de menus, sélectionnez la flèche de la liste déroulante à côté de votre nom de connexion utilisateur.
- 2. Sélectionnez **Activer/Désactiver le délai de session**.

La boîte de dialogue **Activer/Désactiver le délai d'expiration de session** s'ouvre.

3. Utilisez les commandes de disque pour augmenter ou diminuer le temps en minutes.

Le délai minimum que vous pouvez définir est de 15 minutes.

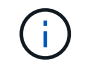

Pour désactiver les délais de session, décochez la case **définir la durée de la session…**.

4. Cliquez sur **Enregistrer**.

### **Informations sur le copyright**

Copyright © 2024 NetApp, Inc. Tous droits réservés. Imprimé aux États-Unis. Aucune partie de ce document protégé par copyright ne peut être reproduite sous quelque forme que ce soit ou selon quelque méthode que ce soit (graphique, électronique ou mécanique, notamment par photocopie, enregistrement ou stockage dans un système de récupération électronique) sans l'autorisation écrite préalable du détenteur du droit de copyright.

Les logiciels dérivés des éléments NetApp protégés par copyright sont soumis à la licence et à l'avis de nonresponsabilité suivants :

CE LOGICIEL EST FOURNI PAR NETAPP « EN L'ÉTAT » ET SANS GARANTIES EXPRESSES OU TACITES, Y COMPRIS LES GARANTIES TACITES DE QUALITÉ MARCHANDE ET D'ADÉQUATION À UN USAGE PARTICULIER, QUI SONT EXCLUES PAR LES PRÉSENTES. EN AUCUN CAS NETAPP NE SERA TENU POUR RESPONSABLE DE DOMMAGES DIRECTS, INDIRECTS, ACCESSOIRES, PARTICULIERS OU EXEMPLAIRES (Y COMPRIS L'ACHAT DE BIENS ET DE SERVICES DE SUBSTITUTION, LA PERTE DE JOUISSANCE, DE DONNÉES OU DE PROFITS, OU L'INTERRUPTION D'ACTIVITÉ), QUELLES QU'EN SOIENT LA CAUSE ET LA DOCTRINE DE RESPONSABILITÉ, QU'IL S'AGISSE DE RESPONSABILITÉ CONTRACTUELLE, STRICTE OU DÉLICTUELLE (Y COMPRIS LA NÉGLIGENCE OU AUTRE) DÉCOULANT DE L'UTILISATION DE CE LOGICIEL, MÊME SI LA SOCIÉTÉ A ÉTÉ INFORMÉE DE LA POSSIBILITÉ DE TELS DOMMAGES.

NetApp se réserve le droit de modifier les produits décrits dans le présent document à tout moment et sans préavis. NetApp décline toute responsabilité découlant de l'utilisation des produits décrits dans le présent document, sauf accord explicite écrit de NetApp. L'utilisation ou l'achat de ce produit ne concède pas de licence dans le cadre de droits de brevet, de droits de marque commerciale ou de tout autre droit de propriété intellectuelle de NetApp.

Le produit décrit dans ce manuel peut être protégé par un ou plusieurs brevets américains, étrangers ou par une demande en attente.

LÉGENDE DE RESTRICTION DES DROITS : L'utilisation, la duplication ou la divulgation par le gouvernement sont sujettes aux restrictions énoncées dans le sous-paragraphe (b)(3) de la clause Rights in Technical Data-Noncommercial Items du DFARS 252.227-7013 (février 2014) et du FAR 52.227-19 (décembre 2007).

Les données contenues dans les présentes se rapportent à un produit et/ou service commercial (tel que défini par la clause FAR 2.101). Il s'agit de données propriétaires de NetApp, Inc. Toutes les données techniques et tous les logiciels fournis par NetApp en vertu du présent Accord sont à caractère commercial et ont été exclusivement développés à l'aide de fonds privés. Le gouvernement des États-Unis dispose d'une licence limitée irrévocable, non exclusive, non cessible, non transférable et mondiale. Cette licence lui permet d'utiliser uniquement les données relatives au contrat du gouvernement des États-Unis d'après lequel les données lui ont été fournies ou celles qui sont nécessaires à son exécution. Sauf dispositions contraires énoncées dans les présentes, l'utilisation, la divulgation, la reproduction, la modification, l'exécution, l'affichage des données sont interdits sans avoir obtenu le consentement écrit préalable de NetApp, Inc. Les droits de licences du Département de la Défense du gouvernement des États-Unis se limitent aux droits identifiés par la clause 252.227-7015(b) du DFARS (février 2014).

#### **Informations sur les marques commerciales**

NETAPP, le logo NETAPP et les marques citées sur le site<http://www.netapp.com/TM>sont des marques déposées ou des marques commerciales de NetApp, Inc. Les autres noms de marques et de produits sont des marques commerciales de leurs propriétaires respectifs.